IBM SPSS Statistics Version 22

# Mac OS Installation Instructions (Authorized User License)

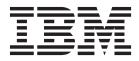

# Contents

| Installation instruction  | is.   |      |     |     | •    | •    |     | • | 1 |
|---------------------------|-------|------|-----|-----|------|------|-----|---|---|
| System requirements       |       |      |     |     |      |      |     |   | 1 |
| Authorization code        |       |      |     |     |      |      |     |   | 1 |
| Installing                |       |      |     |     |      |      |     |   | 1 |
| Running multiple version  | s and | up   | gra | dir | ng i | froi | m a |   |   |
| previous release          |       |      |     |     |      |      |     |   | 1 |
| Note for IBM SPSS Statist | ics D | evel | op  | er  |      |      |     |   | 1 |
| Installing from a downloa |       |      |     |     |      |      |     |   |   |
| Installing from the DVD/  | CD .  |      |     |     |      |      |     |   | 1 |

| Notes for installation .   |     |     |  |  |  | . 1 | 1 |
|----------------------------|-----|-----|--|--|--|-----|---|
| Licensing your product     |     |     |  |  |  | . 2 | 2 |
| Using the license author   |     |     |  |  |  |     |   |
| Enabling for temporary     | usa | ge  |  |  |  | . 3 | 3 |
| Viewing your license .     |     | · . |  |  |  | . 3 | 3 |
| Applying fix packs         |     |     |  |  |  | . 3 | 3 |
| Uninstalling               |     |     |  |  |  |     |   |
| Updating, modifying, and r |     |     |  |  |  |     |   |
| Statistics                 |     |     |  |  |  | . 3 | 3 |
|                            |     |     |  |  |  |     |   |

# Installation instructions

The following instructions are for installing IBM<sup>®</sup> SPSS<sup>®</sup> Statistics version 22 using the license type authorized user license . This document is for users who are installing on their desktop computers.

#### System requirements

To view the system requirements for IBM SPSS Statistics, go to http://www.ibm.com/software/ analytics/spss/products/statistics/requirements.html.

# Authorization code

You will also need your authorization code(s). In some cases, you might have multiple codes. You will need all of them.

You should have received separate instructions for obtaining your authorization code. If you cannot find your authorization code, contact Customer Service by visiting http://www.ibm.com/software/analytics/spss/support/clientcare.html.

#### Installing

#### Running multiple versions and upgrading from a previous release

You do not need to uninstall an old version of IBM SPSS Statistics before installing the new version. Multiple versions can be installed and run on the same machine. However, do not install the new version in the same directory in which a previous version is installed.

# Note for IBM SPSS Statistics Developer

If you are installing IBM SPSS Statistics Developer, you can run the product standalone. If you accept the default option to install IBM SPSS Statistics - Essentials for Python, then you have the tools to develop with Python. You can also install IBM SPSS Statistics - Essentials for R to develop with R. It is available from the SPSS Community at http://www.ibm.com/developerworks/spssdevcentral.

# Installing from a downloaded file

- 1. Mount the installer disk image by double-clicking the file that you downloaded.
- 2. In the mounted disk image, double-click the installer file, and then follow the instructions that appear on the screen. See "Notes for installation" for any special instructions.

# Installing from the DVD/CD

- 1. Insert the DVD/CD into your DVD/CD drive.
- 2. Browse to the DVD/CD drive.
- **3**. Double-click *SPSS Statistics Installer*, and then follow the instructions that appear on the screen. See "Notes for installation" for any special instructions.

#### Notes for installation

This section contains special instructions for this installation.

**Installer language.** The first panel of the installer prompts for an installer language. By default, the language that matches your locale is selected. If you would like to display the installer in another language, select the language. Click **OK** when you are ready to proceed.

License type. Be sure to select authorized user license.

**Help language.** IBM SPSS Statistics provides the ability to change the user interface language. If you want the help language to always match the user interface language, select the languages that you may use. Installing help for additional languages increases disk space requirements by 60-70 MB for each language.

**IBM SPSS Statistics - Essentials for Python.** You are prompted to install IBM SPSS Statistics - Essentials for Python. Essentials for Python provides you with the tools to develop custom Python applications for use with IBM SPSS Statistics, and to run extension commands that are implemented in the Python language. It includes Python version 2.7, the IBM SPSS Statistics - Integration Plug-in for Python, and a set of Python extension commands that provide capabilities beyond what is available with built-in SPSS Statistics procedures. For more information, see Integration Plug-in for Python in the Help system. To accept the default option to install IBM SPSS Statistics - Essentials for Python, you must accept the associated license agreement.

#### Licensing your product

After the main part of the installation is complete, click **OK** to launch the License Authorization Wizard. The License Authorization Wizard allows you to obtain a license for IBM SPSS Statistics.

If you do not get a license now, you can enable IBM SPSS Statistics to be used for a temporary usage period. For IBM SPSS Statistics, all add-on modules are enabled. For IBM SPSS Statistics Developer, only the Core system is enabled. After the temporary usage period has completed—and which begins when the product is first used—IBM SPSS Statistics will no longer run. Therefore, it is recommended that you obtain a license as soon as possible. You must either obtain a license or enable for temporary usage to use IBM SPSS Statistics.

**Note:** Licenses are tied to your computer's hardware with a **lock code**. If you replace your computer or its hardware, you will have a new lock code and will need to repeat the authorization process. This is also true if you re-image your computer. If you find out that you exceeded the allowable number of authorizations specified in the license agreement, go to http://www.ibm.com/software/analytics/spss/support/clientcare.html to contact the Client Care team for assistance.

**Important:** The license is sensitive to time changes. If you must change the system time and then cannot run the product, contact the Client Care team for assistance by visiting http://www.ibm.com/software/analytics/spss/support/clientcare.html.

#### Using the license authorization wizard

- 1. If you don't launch the License Authorization Wizard during installation or cancel the License Authorization Wizard before obtaining a license, you can launch it by clicking the **License Authorization Wizard** icon in the IBM SPSS Statistics application folder.
- 2. When prompted, choose **License my product now**. If you want to enable for temporary usage instead, refer to "Enabling for temporary usage" on page 3.
- 3. When prompted, enter one or more authorization codes.

You should have received separate instructions for obtaining your authorization code. If you cannot find your authorization code, contact Customer Service by visiting http://www.ibm.com/software/analytics/spss/support/clientcare.html.

The License Authorization Wizard sends your authorization code over the Internet to IBM Corp. and automatically retrieves your license. If your computer is behind a proxy, click **Configure proxy settings** and enter the appropriate settings.

If the authorization process fails, you will be prompted to send an e-mail message. Choose whether you want to send the e-mail message through your desktop e-mail program or through a Web-based e-mail application.

- If you choose the desktop option, a new message with the appropriate information will be created automatically.
- If you choose the Web-based option, you must first create a new message in your Web-based e-mail program. Then copy the message text from the License Authorization Wizard and paste it into your e-mail application.

Send the e-mail message and respond to the prompt in the License Authorization Wizard. The e-mail message will be processed almost instantaneously. You can click **Enter License Code(s)** to enter any license code(s) that you receive. If you already closed the License Authorization Wizard, restart it and select **License my product now**. On the Enter Codes panel, add the license code that you received and click **Next** to complete the process.

#### Enabling for temporary usage

You can enable for temporary usage instead of installing the regular license.

- 1. Launch the License Authorization Wizard.
- 2. When prompted, choose **Enable for temporary usage**.
- **3**. On the next screen, click the browse button to locate the temporary usage file in the product installation directory (typically *temp.txt*).

#### Viewing your license

You can view the license by relaunching the License Authorization Wizard. The first panel displays the licensing information. Click **Cancel** when done, and click **Yes** when prompted about cancelling.

*Note:* You can also view the license by using the command syntax to run the SHOW LICENSE command.

# Applying fix packs

To ensure problem-free operation, keep your product at the latest fix pack level. Complete all of the necessary pre-installation and post-installation tasks as described in the fix pack instructions.

#### Uninstalling

- 1. Drag the installation folder to the Trash. By default, this is /Applications/IBM/SPSS/Statistics/22.
- 2. In your Home folder, browse to Library/Preferences.
- **3.** Drag *com.ibm.spss.plist* to the Trash. Note that this file is used by IBM SPSS Statistics, IBM SPSS Statistics Student Version, and IBM SPSS Smartreader. If any of these applications are still installed, you should *not* remove this file.
- 4. In your Home folder, drag *Library/Application Support/IBM/SPSS/Statistics/22/Eclipse/* to the Trash.
- 5. If desired, remove any custom dialogs that you installed by dragging them to the Trash from */Library/Application Support/IBM/SPSS/Statistics/22/CustomDialogs/.*
- 6. If desired, remove any extension commands that you installed by dragging them to the Trash from */Library/Application Support/IBM/SPSS/Statistics/22/extensions/.*
- 7. Empty the Trash.

# Updating, modifying, and renewing IBM SPSS Statistics

If you purchase additional add-on modules or renew your license, you will receive a new authorization code (or codes). For instructions on using the authorization code(s), see "Licensing your product" on page 2.

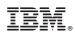

Printed in USA